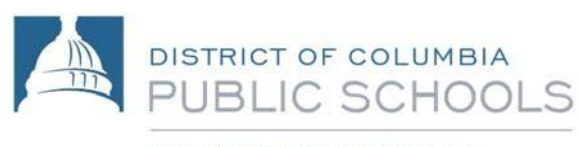

Office of the Chief of Schools

## **How to Register Your Student for Afterschool**

Thank you for your interest in registering your child in the OSTP Afterschool Program! **You will need to use a computer with Internet access to register. The registration application will not work from a cell phone or tablet.** You may use a computer at your child's school or a DC Public Library to complete the registration. For assistance with completing the registration, please speak with personnel in the Main Office of your child's school.

**Afterschool registration begins on June 1st. You** *must first* **submit your school year 2018‐19 enrollment forms for the regular school day and** *then* **allow two business days for the information to be updated into the system** *before* **you can enroll in the Afterschool Program.** We also encourage you to register as soon as possible because space in the program is limited.

## **Steps to Prepare for Afterschool Registration**

- 1. The registration application must be completed by the student's parent or legal guardianonline.
- 2. You will need to complete the entire application at one time. (You cannot save and return later.) Completing the registration process will take approximately 5‐10minutes.
- 3. You will need to have the following information to complete the onlineregistration:
	- Parent/guardian contact information (address, phone number(s), email address)
	- Name and phone number of another adult who can be contacted in anemergency
	- Names and phone numbers of anyone authorized to pick the student up at dismissaltime
	- Medical and dietary information:
		- o Medical information, such as names of required medications, allergies, or specialneeds
		- o Dietary restrictions for medical, philosophical, or religiousreasons

## **Steps to Register**

- 1. Go to your internet browser and enter the following web address *exactly as it appears*: **https://dcps.dc.gov/asp**
- 2. Enter your child's student ID number or look up the student by name, date of birth, and school name.
- 3. Enter the requested information in the boxes provided.
- 4. If required, click on the gray arrow to show possible answers to a question (such as *Yes* or*No*).
- 5. When finished, click on the green *Save* button on the top right corner of yourscreen.
- 6. A confirmation screen will appear letting you know the status of your application. If you are given a confirmation number, please write it down. If you provided your email address in the application,you will receive a copy of the confirmation via email.

## **Questions about Registering**

If you have any trouble with the registration process, please contact the registrar at your child's school or Out of School Time Programs at 202‐442‐5002.